## Honeywell | Home THE POWER OF CONNECTED

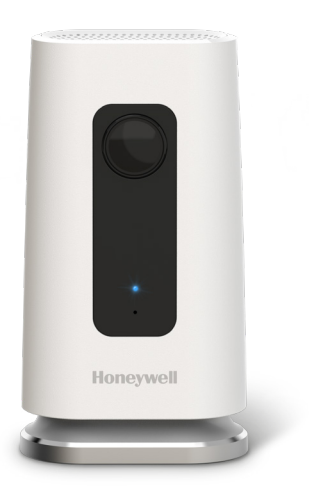

# **C1 WI-FI SECURITY CAMERA**

## **Quick Installation Guide**

For more information visit **yourhome.honeywell.com**

# **Installation**

## **Download the Honeywell Home app**

**Note:** Have your Wi-Fi password available and confirm your router communicates at 2.4 GHz before installation.

- **1** Make sure bluetooth is enabled on your mobile device.
- **2** Search for **Honeywell Home** in the App Store or Google Play.
- **3** Download the Honeywell Home app.

#### **Launch the Honeywell Home app**

- **1** Launch the Honeywell Home app.
- **2** Create an account (if necessary), or sign in to your Honewell Home account. Tap **ADD DEVICE** or the plus sign.
- **3** Select the C1 Wi-Fi Camera to install, then follow the instructions in the Honeywell Home app to name the camera and its location.

#### **Connect the power cord**

- **1** Remove the camera base and plug the power cord's USB end into the camera.
- **2** Reinsert the camera base and plug the camera into a power outlet.
- **3** Wait until the LED on the camera blinks blue (about 1 minute), then tap **NEXT**.

**Note:** If the LED turns solid red, it means the connection mode timed out. Unplug the camera and plug it back in.

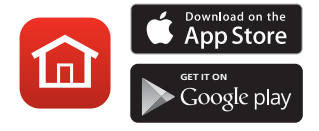

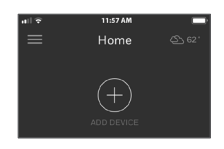

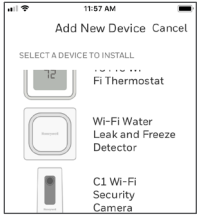

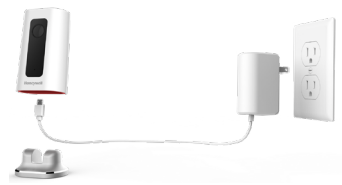

# **Connect**

#### **Connect to mobile device**

- **1** Enable bluetooth on your mobile device.
- **2** The app will look for the camera.
	- For one camera, it will connect automatically.
	- For more than one camera, the app will prompt you to select one camera at a time. Each camera has a unique MAC ID printed on the back. Use that ID to select the camera you want to connect.
- **3** A QR code will display in the app. To connect your camera to the app, hold the QR code approximately 3-8 inches (7-20 cm) from the camera lens.
- **4** The camera LED turns purple and the camera beeps.

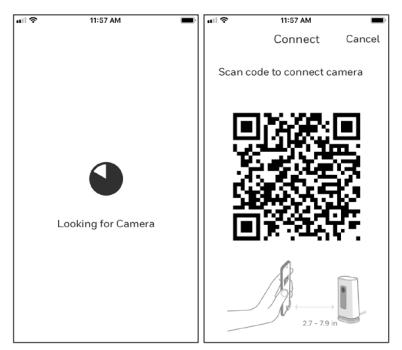

## **Connect to Wi-Fi**

**Note:** Be sure you are on the same Wi-Fi network you wish to connect your camera to.

- **1** Choose your Wi-Fi network from the list. Tap **NEXT**.
- **2** Enter your Wi-Fi password, if necessary. Tap **DONE**.

**Note:** The camera will beep during some steps in this process.

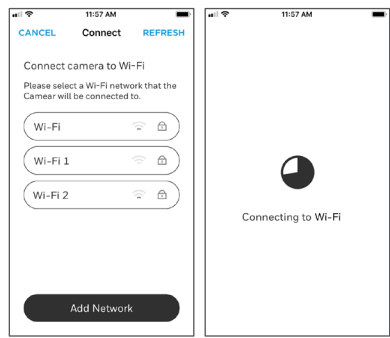

## **Wi-Fi connection LEDs**

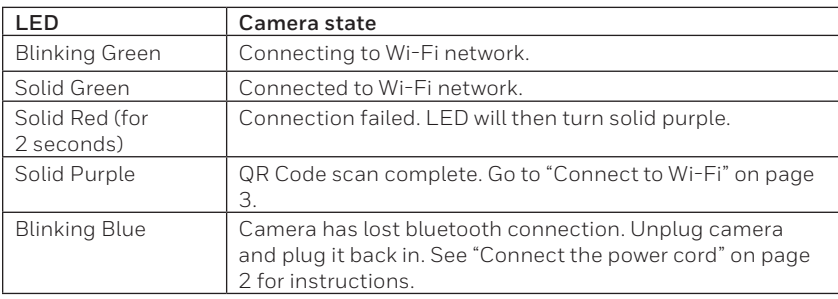

During Wi-Fi connection, the LED indicates the following.

# **Options**

Choose your Geofencing and Honeywell Membership options (if you skip them you can change them easily later).

# **Placement**

#### **With stand**

Place the camera in a desired location for viewing and recording.

## **On the wall**

You can also mount the camera directly to the wall without the stand.

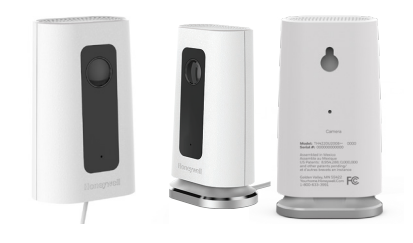

# **Operation**

#### **Remove/replace the stand**

The stand is connected to the camera by a magnet.

If you want to remove the stand to hang the camera on the wall or replace the SD card, simply pull the stand off of the camera. To replace, just snap it back on the camera.

## **Honeywell app experience**

When you launch the application, your Home screen is displayed.

All of your devices (cameras, thermostats, water leak detectors, etc.) are displayed. Select a camera from the list to view live video from that camera.

## **Testing smoke/CO alarm detection**

If your smoke or carbon monoxide alarm goes off and your camera is on, it will send you an alert that a smoke or CO alarm has been detected.

To test this feature, press and hold the Test button on your smoke/CO detector for at least 5 seconds or 3 cycles of the detector's alarm. A shorter test might not trigger a sound event.

For a list of compatible alarms see YourHome. Honeywell.com.

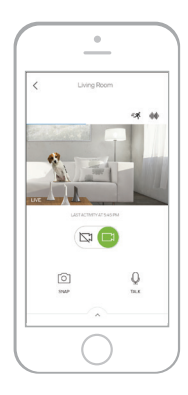

# **Camera overview**

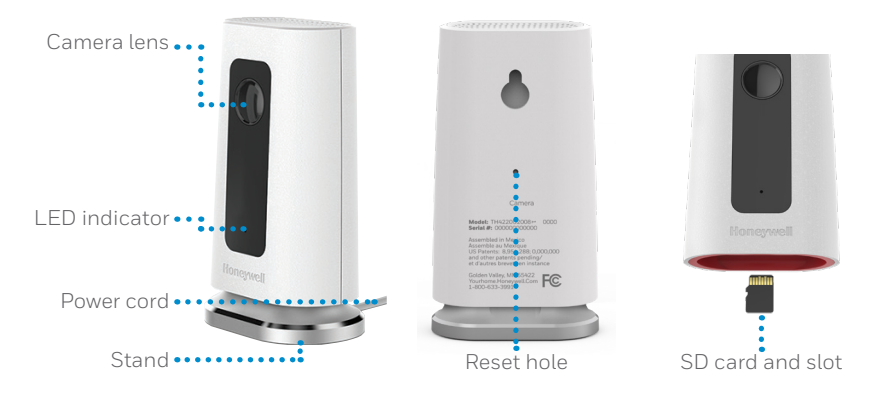

#### **Reset**

If your Wi-Fi connection fails or you need to connect to a different Wi-Fi network, insert one end of a paperclip into the reset hole. Press and hold it for **5 seconds** to reset the Wi-Fi connection.

To reset all settings to factory defaults, press and hold the paperclip in the reset hole for **10 seconds**.

#### **SD card**

The camera comes with an encrypted 8GB SD card installed. It stores images if the camera's connection to the cloud is lost. You can replace it with any compatible SD card.

#### **Status LED**

The camera has an LED that gives device status.

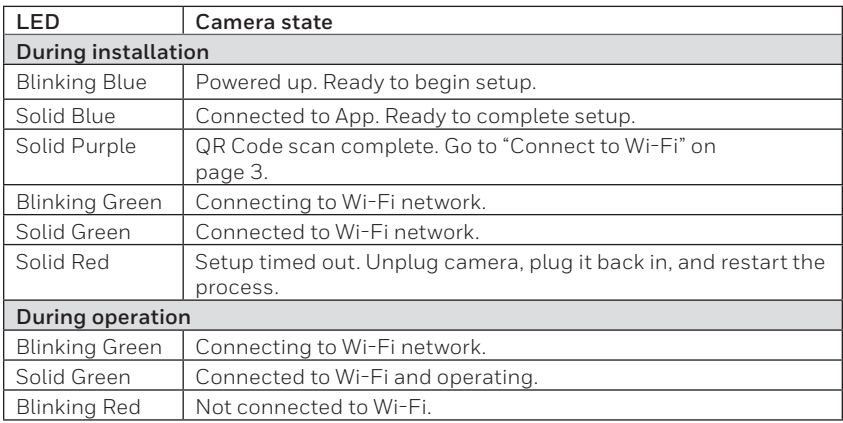

# **FCC Regulations**

#### **§ 15.19 (a)(3)**

This device complies with part 15 of the FCC Rules. Operation is subject to the following two conditions: (1) This device may not cause harmful interference, and (2) this device must accept any interference received, including interference that may cause undesired operation.

#### **§ 15.21**

Changes or modifications not expressly approved by the party responsible for compliance could void the user's authority to operate the equipment.

#### **§ 15.105(b)**

This equipment has been tested and found to comply with the limits for a Class B digital device, pursuant to part 15 of the FCC Rules. These limits are designed to provide reasonable protection against harmful interference in a residential installation. This equipment generates, uses and can radiate radio frequency energy and, if not installed and used in accordance with the instructions, may cause harmful interference to radio communications. However, there is no guarantee that interference will not occur in a particular installation. If this equipment does cause harmful interference to radio or television reception, which can be determined by turning the equipment off and on, the user is encouraged to try to correct the interference by one or more of the following measures:

- Reorient or relocate the receiving antenna.
- Increase the separation between the equipment and receiver.
- Connect the equipment into an outlet on a circuit different from that to which the receiver is connected.
- Consult the dealer or an experienced radio/TV technician for help.

#### **FCC Radiation Exposure Statement:**

This equipment complies with FCC radiation exposure limits set forth for an uncontrolled environment. This equipment should be installed and operated with minimum distance 20cm between the radiator & your body.

This device and its antenna(s) must not be co-located or operating in conjunction with any other antenna or transmitter.

## **IC Regulations**

This device complies with Industry Canada license-exempt RSSs. Operation is subject to the following two conditions:

(1)this device may not cause interference, and

(2)this device must accept any interference, including interference that may cause undesired operation of the device.

#### **IC Radiation Exposure Statement:**

This equipment complies with IC RSS-102 radiation exposure limits set forth for an uncontrolled environment. This equipment should be installed and operated with minimum distance 20cm between the radiator & your body.

## **Need help?**

- **Web:** yourhome.honeywell.com
- **Phone:** 1-800-633-3991

# Honeywell | Home

#### **Honeywell | Home**

Honeywell 1985 Douglas Dr N Golden Valley, MN 55422

#### **yourhome.honeywell.com**

® U.S. Registered Trademark. © 2018 Honeywell International Inc. 33-00364EFS—03 M.S. 05-18 Printed in U.S.A.

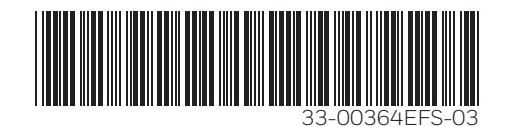

## Honeywell | Home THE POWER OF CONNECTED

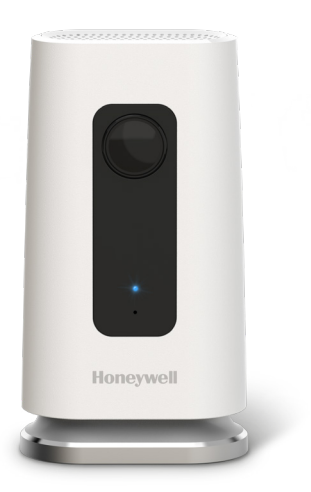

# **CAMÉRA DE SÉCURITÉ WI-FI C1**

## **Guide d'installation rapide**

Pour plus d'informations, visitez le site **yourhome.honeywell.com**

# **Installation**

#### **Téléchargez l'application Honeywell Home**

**Remarque :** Ayez en main le mot de passe du réseau Wi-Fi et assurez-vous que le routeur est réglé sur une fréquence de 2,4 GHz.

- **1** Assurez-vous que Bluetooth est activé sur votre appareil mobile.
- **2** Cherchez **Honeywell Home** dans l'App Store ou sur Google Play.
- **3** Téléchargez l'application Honeywell Home.

## **Lancez l'application Honeywell Home**

- **1** Lancez l'application Honeywell Home.
- **2** Créez un compte (si nécessaire) ou connectez-vous à votre compte Honeywell Home. Appuyez sur **AJOUTER UN APPAREIL** ou sur le signe plus (+).
- **3** Sélectionnez la caméra Wi-Fi C1 à installer, puis suivez les instructions de l'application Honeywell Home pour nommer la caméra et son emplacement.

#### **Branchez le cordon d'alimentation**

- **1** Retirez le socle de la caméra et branchez l'embout USB du cordon d'alimentation à la caméra.
- **2** Remettez le socle sous la caméra et branchez le cordon d'alimentation à une prise électrique.
- **3** Attendez environ 1 minute que le voyant DEL devienne bleu et clignote, puis touchez **NEXT** (SUIVANT).

**Remarque :** Si le voyant DEL devient rouge fixe, cela signifie que le mode de connexion est expiré. Débranchez et rebranchez la caméra.

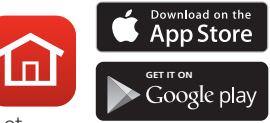

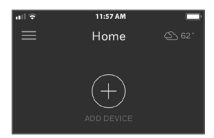

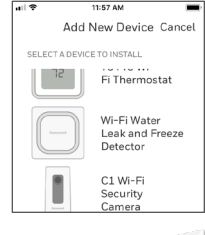

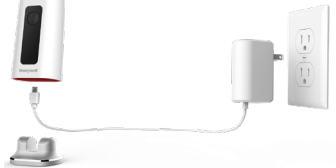

# **Connexion**

## **Connexion à un appareil mobile**

- **1** Activez Bluetooth sur votre appareil mobile.
- **2** L'application recherche la caméra.
	- Pour une seule caméra, la connexion se fait automatiquement.
	- Lorsqu'il y a plusieurs caméras, l'application vous demande de sélectionner une caméra à la fois. Chaque caméra possède une adresse MAC unique imprimée au dos. Utilisez cette adresse pour sélectionner la caméra que vous désirez connecter.
- **3** L'application affiche un code QR. Pour connecter la caméra à l'application, maintenez le code QR à une distance de 7 à 20 cm (de 3 à 8 pouces) devant l'objectif de la caméra.
- **4** Lorsque la connexion est réussie, le voyant DEL devient mauve et la caméra émet un signal sonore.

## **Connexion à un réseau Wi-Fi**

**Remarque :** Assurez-vous d'être connecté au même réseau Wi-Fi que celui auquel vous souhaitez connecter votre caméra.

- **1** Sélectionnez votre réseau Wi-Fi à partir de la liste. Touchez **NEXT** (SUIVANT).
- **2** Entrez le mot de passe du réseau Wi-Fi, au besoin. Touchez **DONE** (TERMINÉ).

**Remarque :** La caméra émet des signaux sonores à certaines étapes de la procédure.

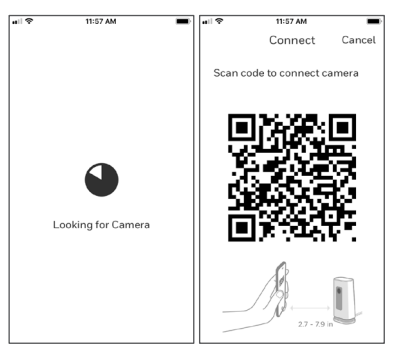

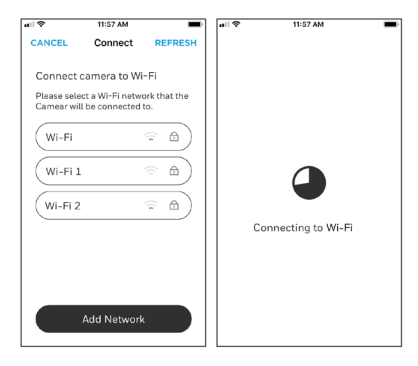

### **Voyant DEL lors de la connexion Wi-Fi**

Lors de la connexion au réseau Wi-Fi, le voyant DEL indique l'état de la caméra.

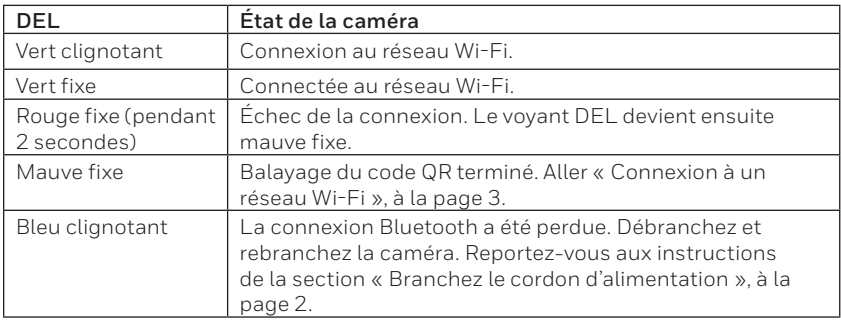

# **Options**

Choisissez les options Geofence et les options d'adhésion Honeywell (si vous sautez cette étape, vous pouvez facilement modifier ces options plus tard).

## **Placement**

#### **Avec le socle**

Placez la caméra à l'endroit souhaité.

#### **Sur le mur**

Vous pouvez également fixer la caméra directement sur un mur, sans le socle.

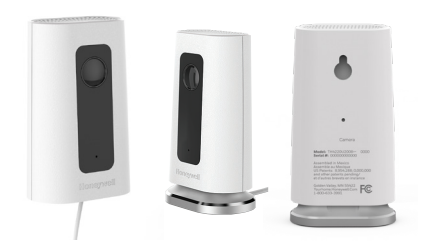

# **Fonctionnement**

#### **Enlever ou remettre le socle en place**

Le socle est connecté à la caméra par un aimant.

Si vous voulez enlever le socle pour fixer la caméra à un mur ou remplacer la carte SD, détachez simplement le socle de la caméra. Pour le remettre, il suffit de le replacer sous la caméra.

#### **Fonctionnement de l'application Honeywell**

Lorsque vous lancez l'application, la page d'accueil s'affiche.

Tous vos appareils (caméras, thermostats, détecteurs de fuites d'eau, etc.) sont affichés. Sélectionnez une caméra pour visionner son signal vidéo en direct.

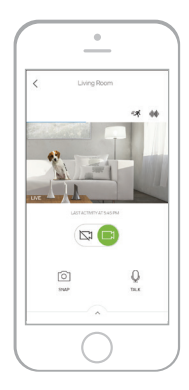

#### **Test de détection de l'alarme du détecteur de fumée ou de monoxyde de carbone**

Si l'alarme de votre détecteur de fumée ou de monoxyde de carbone se déclenche et que votre caméra est activée, vous recevrez une alerte vous avisant qu'une alarme du détecteur de fumée ou de monoxyde de carbone a été détectée.

Pour tester cette fonction, maintenez enfoncé le bouton de test de votre détecteur de fumée ou de monoxyde de carbone pendant au moins cinq secondes ou trois cycles d'alarme du détecteur. Un test plus court pourrait ne pas déclencher le son.

Pour voir la liste d'alarmes compatibles, visitez le site YourHome.Honeywell.com.

# **Aperçu de la caméra**

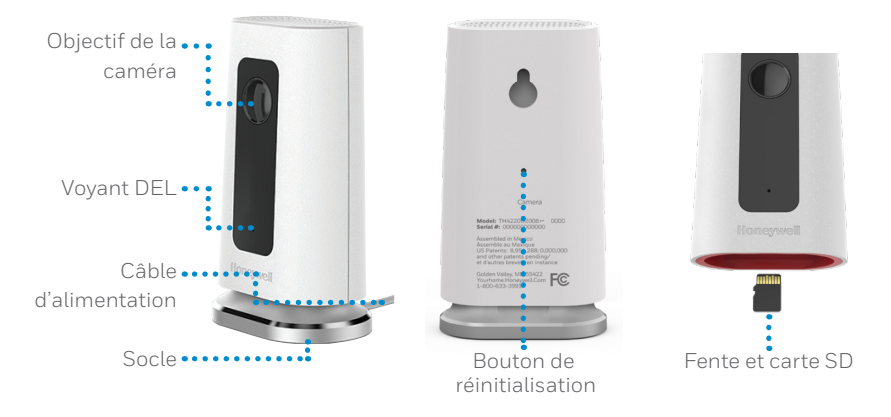

#### **Réinitialisation**

Si la connexion Wi-Fi est interrompue ou si vous devez vous connecter à un réseau différent, pressez le bouton de réinitialisation en insérant l'extrémité d'un trombone dans l'ouverture. Maintenez-le enfoncé pendant **5 secondes** pour réinitialiser la connexion Wi-Fi.

Pour restaurer les paramètres par défaut, maintenez le trombone enfoncé dans l'ouverture pendant **10 secondes**.

#### **Carte SD**

Une carte SD chiffrée de 8 Go est préinstallée dans la caméra. Celle-ci enregistre les images si la connexion au nuage est interrompue. Vous pouvez la remplacer avec n'importe quelle autre carte SD compatible.

## **Voyant DEL d'état**

La caméra est munie d'un voyant DEL indiquant son état.

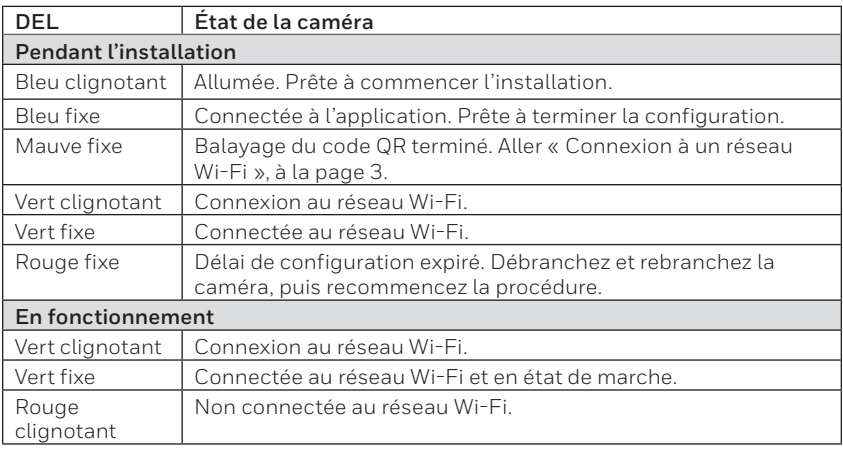

# **Règlements de la FCC**

#### **§ 15.19 (a)(3)**

Cet appareil est conforme à la partie 15 des règlements de la FCC. Son fonctionnement est soumis aux deux conditions suivantes : (1) cet appareil ne doit pas causer d'interférences nuisibles et (2) doit accepter toutes les interférences reçues, notamment celles à l'origine d'un fonctionnement indésirable.

#### **§ 15.21**

Les modifications qui ne sont pas expressément autorisées par la partie responsable de la conformité peuvent annuler le droit de l'utilisateur à utiliser l'appareil.

#### **§ 15.105(b)**

Cet équipement a subi des tests prouvant sa conformité aux limites prescrites pour les appareils numériques de classe B, selon la partie 15 des règlements de la FCC. Ces limites ont été conçues pour fournir une protection raisonnable contre les interférences nuisibles lorsque l'appareil est utilisé dans un environnement résidentiel. Cet équipement génère, utilise et peut émettre de l'énergie radiofréquence et, s'il n'est pas installé et utilisé conformément aux instructions, peut causer des interférences nuisibles aux communications radio. Toutefois, il n'y a aucune garantie que ces interférences ne puissent survenir dans une installation donnée. Si cet équipement cause des interférences nuisibles à la réception de signaux de radio ou de télévision, ce qui peut être déterminé en l'éteignant et en l'allumant, l'utilisateur peut essayer de corriger ces interférences par les mesures suivantes :

- Réorienter ou déplacer l'antenne réceptrice.
- Augmenter la distance entre l'équipement et le récepteur.
- Brancher l'équipement sur un circuit différent de celui sur lequel le récepteur est branché.
- Consulter le détaillant ou un technicien expérimenté en radio/télévision.

#### **Déclaration de la FCC sur l'exposition aux rayonnements :**

Cet équipement est conforme aux limites d'exposition aux rayonnements établies par la FCC pour un environnement non contrôlé. Celui-ci doit être installé et utilisé avec un minimum de 20 cm de distance entre la source de rayonnement et votre corps.

Cet appareil et ses antennes ne doivent pas être placés à côté de ou fonctionner en conjonction avec toute autre antenne ou transmetteur.

## **Règlements d'IC**

Cet appareil est conforme aux CNR d'Industrie Canada applicables aux appareils radio exempts de licence. Son fonctionnement est soumis aux deux conditions suivantes :

(1) cet appareil ne doit pas causer d'interférences, et

(2) cet appareil doit accepter toutes les interférences reçues, notamment celles à l'origine d'un fonctionnement indésirable.

#### **Déclaration d'IC sur l'exposition aux rayonnements :**

Cet équipement est conforme aux limites d'exposition aux rayonnements établies pour un environnement non contrôlé dans la norme CNR-102 d'IC. Celui-ci doit être installé et utilisé avec un minimum de 20 cm de distance entre la source de rayonnement et votre corps.

#### **Besoin d'aide?**

- **Site Web :** yourhome.honeywell.com
- **Téléphone :** 1-800-633-3991

# Honeywell | Home

#### **Honeywell | Home**

Honeywell 1985 Douglas Dr N Golden Valley, MN 55422

#### **yourhome.honeywell.com**

® É.-U. marque déposée. © 2018 Honeywell International Inc. 33-00364EFS—03 M.S. 05-18 Imprimé aux États-Unis

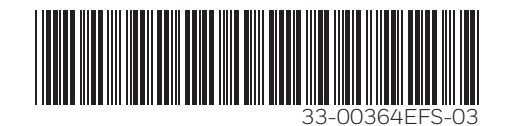

## Honeywell | Home THE POWER OF CONNECTED

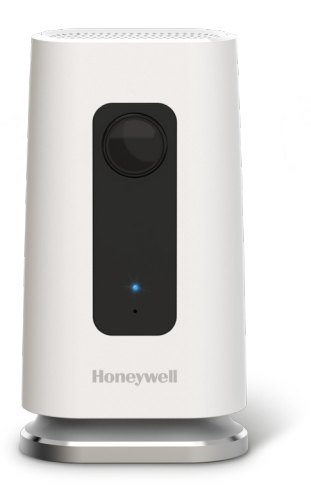

# **CÁMARA DE SEGURIDAD WI-FI C1**

## **Guía de instalación rápida**

Para obtener más información, visite **yourhome.honeywell.com**

# **Instalación**

#### **Descargar la aplicación Honeywell Home**

**Nota:** Tenga a mano la contraseña de su Wi-Fi y confirme que el router transmita a 2.4 GHz antes de la instalación.

- **1** Asegúrese de que la conectividad Bluetooth esté habilitada en el dispositivo móvil.
- **2** Busque **Honeywell Home** en la tienda App Store o en Google Play.
- **3** Descargue la aplicación Honeywell Home.

#### **Iniciar la aplicación Honeywell Home**

- **1** Inicie la aplicación Honeywell Home.<br>**2** Cree una cuenta (si es necesario) o b
- **2** Cree una cuenta (si es necesario), o bien acceda a su cuenta de Honeywell Home. Toque **ADD DEVICE** (Agregar dispositivo) o el signo de más.
- **3** Seleccione la cámara wifi C1 que desea instalar y, luego, siga las instrucciones en la aplicación Honeywell Home para asignarle un nombre a su cámara y a la ubicación.

#### **Conectar el cable de alimentación**

- **1** Retire la base de la cámara y conecte el extremo USB del cable de alimentación a la cámara.
- **2** Vuelva a colocar la base de la cámara y conéctela al tomacorriente.
- **3** Espere hasta que el indicador LED de la cámara parpadee en color azul (aproximadamente, 1 minuto); luego, toque **NEXT** (Siguiente).

**Nota:** Si el indicador LED enciende de color rojo y está fijo, significa que el modo de conexión superó el tiempo de espera.

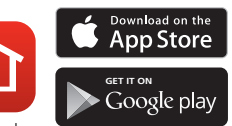

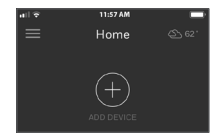

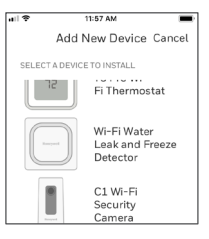

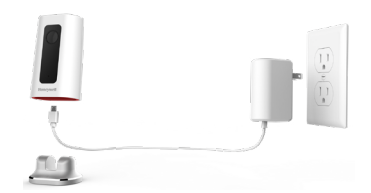

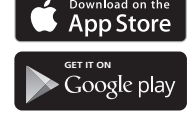

# **Conexión**

## **Conexión al dispositivo móvil**

- **1** Habilite la conectividad Bluetooth en el dispositivo móvil.
- **2** La aplicación buscará la cámara.
	- Si hay solo una cámara, se conectará automáticamente.
	- Si hay más de una cámara, la aplicación le pedirá seleccionar una cámara por vez. Cada cámara tiene un identificador MAC único impreso. Use ese identificador para seleccionar la cámara que desea conectar.
- **3** En la aplicación, se mostrará un código QR. Para conectar la cámara a la aplicación, enfrente el código QR entre unas 3 y 8 pulgadas (de 7 cm a 20 cm) de la lente de la cámara.
- **4** El indicador LED de la cámara enciende de color violeta y la cámara emite un pitido.

## **Conexión Wi-Fi**

**Nota:** Asegúrese de estar en la misma red Wi-Fi a la que desea conectar la cámara.

- **1** Elija la red Wi-Fi de la lista. Toque **NEXT** (Siguiente).
- **2** Ingrese la contraseña de su Wi-Fi, si es necesario. Toque **DONE** (Listo).

**Nota:** La cámara emitirá pitidos en algunos pasos del proceso.

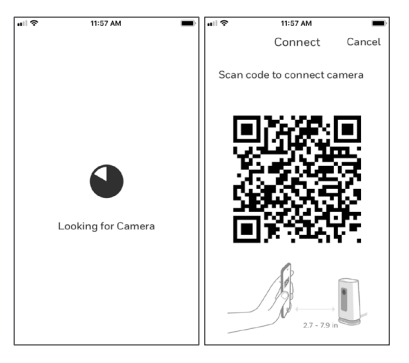

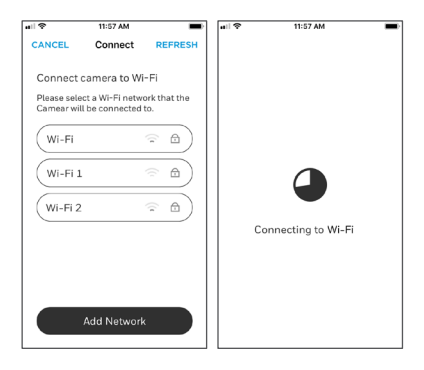

## **Indicadores LED de conexión Wi-Fi**

Durante una conexión Wi-Fi, el indicador LED señala los siguientes estados:

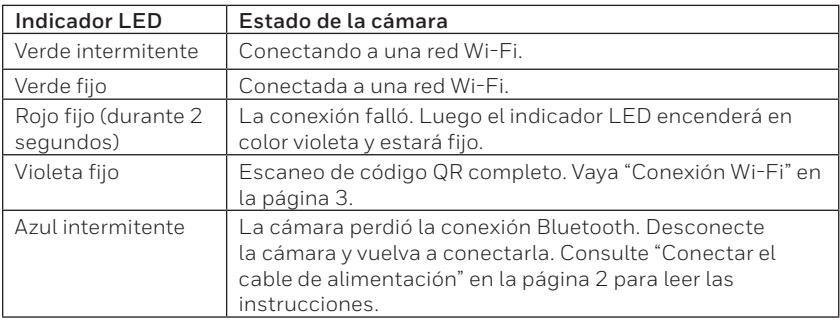

# **Opciones**

Seleccione sus opciones de Membresía de Honeywell y geovalla (si decide saltar este paso, puede cambiar las opciones fácilmente más adelante).

4

# **Colocación**

#### **Con soporte de pie**

Coloque la cámara en la ubicación deseada para ver y grabar.

#### **En la pared**

También puede montar la cámara directamente a la pared sin el soporte de pie.

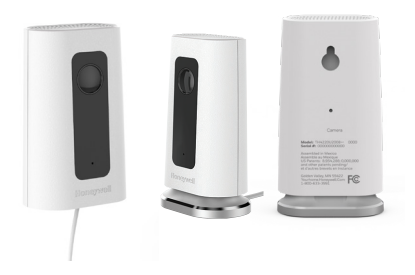

# **Funcionamiento**

#### **Retirar/reemplazar el soporte de pie**

El soporte de pie está conectado a la cámara mediante un imán.

Si desea retirar el soporte de pie para colgar la cámara en la pared o reemplazar la tarjeta SD, simplemente aleje el soporte de pie de la cámara. Para volver a colocarlo, solo vuelva a acercarlo a la cámara.

#### **Experiencia de la aplicación Honeywell**

Cuando inicia la aplicación, se muestra la pantalla de inicio.

Se muestran todos sus dispositivos (cámaras, termostatos, detectores de fugas de agua, etcétera). Seleccione una cámara de la lista para ver un video en directo de esa cámara.

# $\bullet$  $\overline{\epsilon}$ 0 ⊙

#### **Prueba para detectar la alarma de humo/CO**

Si se activa la alarma de humo o de monóxido de carbono, y la cámara está encendida, esta le enviará una alerta de que se detectó una alarma de humo o de CO.

Para probar esta función, presione y mantenga presionado el botón de prueba en el detector de humo/CO durante 5 segundos como mínimo o 3 ciclos de la alarma del detector. Una prueba más corta probablemente no active el sonido.

Para obtener una lista de las alarmas compatibles, visite YourHome.Honeywell.com.

# **Descripción general de la cámara**

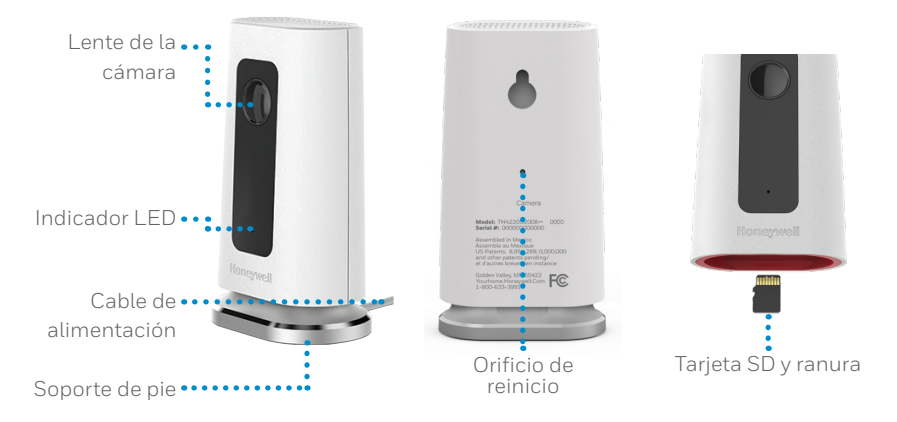

#### **Reinicio**

Si la conexión Wi-Fi falla o si debe conectarse a una red Wi-Fi diferente, inserte el extremo de un clip para papeles en el orificio de reinicio. Mantenga presionado durante **5 segundos** para reiniciar la conexión Wi-Fi.

Para restablecer la configuración de fábrica, mantenga presionado el clip para papeles en el orificio de reinicio durante **10 segundos**.

## **Tarjeta SD**

La cámara cuenta con una tarjeta SD encriptada de 8 GB instalada. Esta tarjeta almacena imágenes si se pierde la conexión de la cámara a la nube. Puede reemplazarla con cualquier tarjeta SD compatible.

#### **Indicador LED de estado**

La cámara cuenta con un indicador LED que señala el estado del dispositivo.

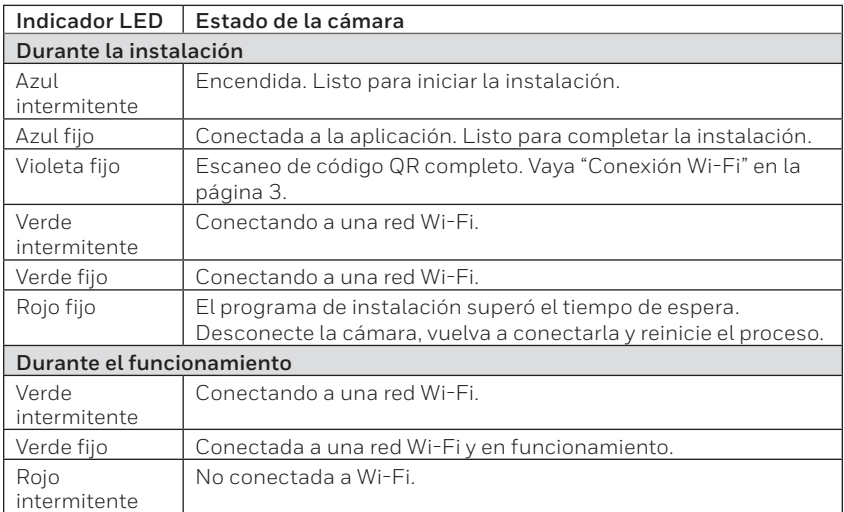

# **Normas de la FCC**

#### **§ 15.19 (a)(3)**

Este dispositivo cumple la parte 15 de las normas de la Comisión Federal de Comunicaciones (Federal Communications Commission, FCC). El funcionamiento está sujeto a las siguientes dos condiciones: (1) Este dispositivo no puede ocasionar interferencias perjudiciales y (2) este dispositivo debe aceptar cualquier interferencia recibida, incluidas las interferencias que pudieran causar un funcionamiento incorrecto.

#### **§ 15.21**

Cualquier modificación realizada sin la aprobación expresa de la parte responsable del cumplimiento de las normas podría anular el derecho del usuario a usar el equipo.

#### **§ 15.105(b)**

Este equipo se probó y cumple con los límites de un dispositivo digital Clase B, conforme a la parte 15 de las normas de la FCC. Estos límites se designaron para proporcionar una protección razonable contra la interferencia perjudicial en una instalación residencial. Este equipo genera, usa y puede irradiar energía de radiofrecuencia y, si no se instala y usa de acuerdo con las instrucciones, puede causar interferencia perjudicial a las comunicaciones radioeléctricas. No obstante, no hay garantía de que no se producirá interferencia en una instalación en especial. Si este equipo causa interferencia perjudicial a la recepción de radio o televisión, lo cual se puede determinar al apagar y encender el equipo, se insta al usuario a que intente corregir la interferencia mediante la aplicación de una o más de las siguientes medidas:

- Reoriente o reubique la antena de recepción.
- Aumente la separación entre el equipo y el receptor.
- Conecte el equipo a un tomacorriente en un circuito diferente al cual está conectado el receptor.
- Consulte al distribuidor o a un técnico en radio/TV con experiencia para obtener ayuda.

#### **Declaración de exposición a radiación de la FCC:**

Este equipo cumple con los límites de exposición a radiación de la FCC establecidos para un entorno no controlado. El equipo debe instalarse y funcionar a una distancia mínima de 20 cm entre el radiador y su cuerpo.

Este dispositivo y sus antenas no deben colocarse en el mismo lugar ni deben funcionar junto con otra antena o transmisor.

## **Normas de IC**

Este dispositivo cumple con las Especificaciones de los Estándares Radioeléctricos (Radio Standard Specifications, RSS) exentas de licencia de la industria Canadiense. El funcionamiento está sujeto a las siguientes dos condiciones:

(1) Este dispositivo no debe causar ninguna interferencia.

(2) Este dispositivo debe aceptar cualquier interferencia, incluida la interferencia que pueda causar un funcionamiento no deseado en este dispositivo.

#### **Declaración de exposición a radiación de IC:**

Este equipo cumple con los límites de exposición a radiación de IC RSS-102 establecidos para un entorno no controlado. El equipo debe instalarse y funcionar a una distancia mínima de 20 cm entre el radiador y su cuerpo.

## **¿Necesita ayuda?**

- **Sitio web:** yourhome.honeywell.com
- **Teléfono:** 1-800-633-3991

# Honeywell | Home

#### **Honeywell | Home**

Honeywell 1985 Douglas Dr N Golden Valley, MN 55422

#### **yourhome.honeywell.com**

® Marca registrada en los Estados Unidos © 2018 Honeywell International Inc. 33-00364EFS—03 M.S. 05-18 Impreso en los Estados Unidos

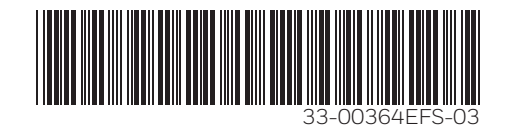